### Portal de Facturación

**(servicio de facturación electrónica para empresas proveedoras del Ayuntamiento de Alzira)**

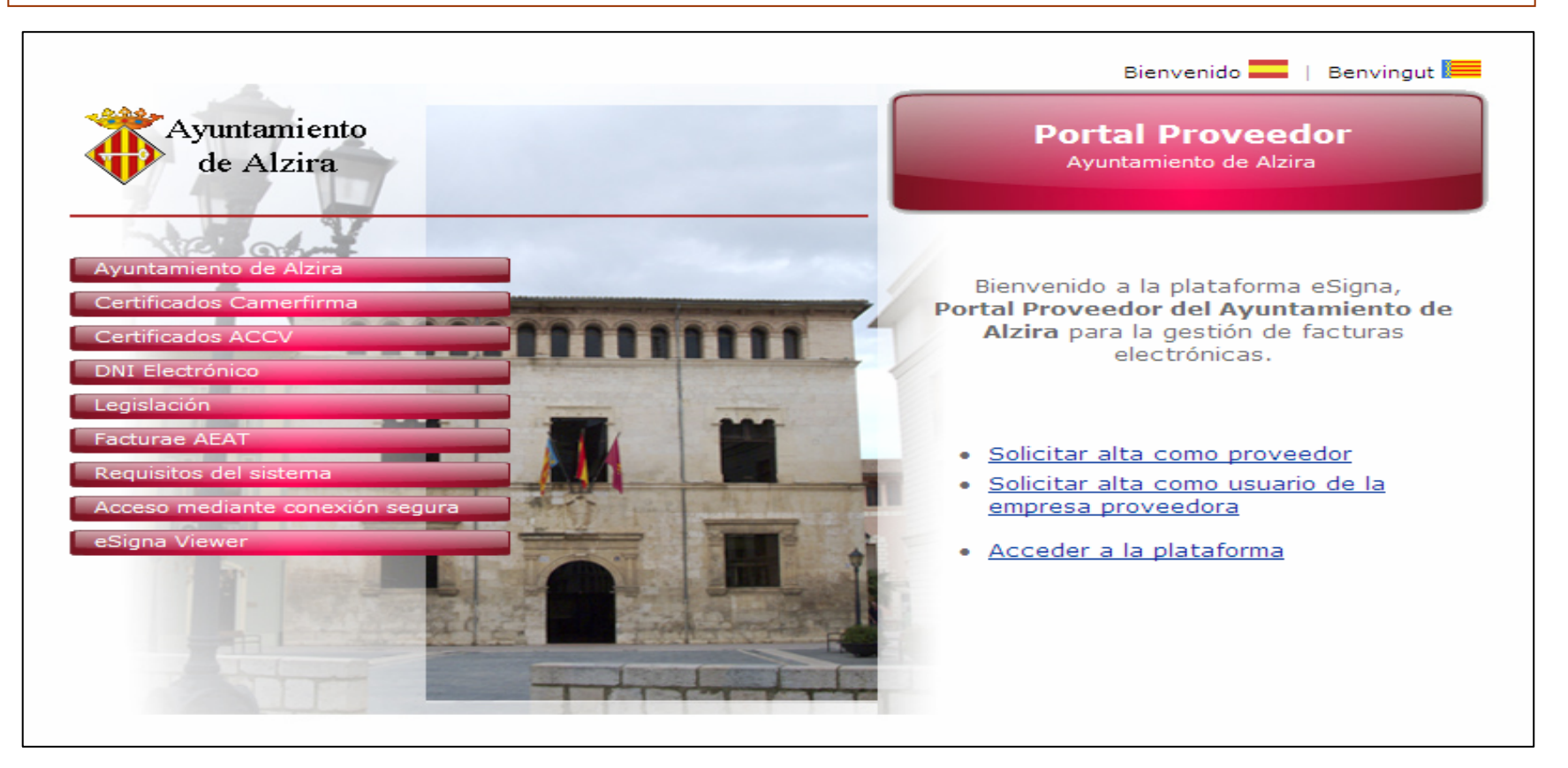

### <span id="page-1-0"></span>Portal de FacturaciónÍndice

- 1.[Introducción](#page-2-0).
- 2.[Requisitos](#page-3-0).
- 3. [Solicitud de alta de la empresa proveedora](#page-4-0).
- 4.[Solicitud de alta de otros usuarios de la empresa](#page-11-0).
- 5. [Cómo acceder a la Plataforma](#page-12-0).
- 6. [Cómo realizar facturas, firmarlas y enviarlas](#page-13-0).
- 7.[Cómo importar facturas desde su PC](#page-23-0).
- 8. [Cómo adjuntar documentos asociados a las facturas](#page-26-0)  [enviadas.](#page-26-0)
- 9. Consulta de facturas enviadas y de su estado de [tramitación.](#page-28-0)
- 10. Gestión de usuarios y sus permisos (roles).

# 1. Introducción

- <span id="page-2-0"></span>• **El Portal de Facturación** es un servicio de facturación electrónica que ofrecemos a las empresas proveedoras del Ayuntamiento de Alzira.
- • A través de Internet, la empresa proveedora podrá:
	- a) Tramitar las facturas de forma electrónica y enviarlas electrónicamente al Ayuntamiento para su tramitación y pago.
	- b) Conocer en cualquier momento el estado de tramitación de cada una de sus facturas electrónicas.

# 2. Requisitos

- <span id="page-3-0"></span>• Los requisitos que debe tener la empresa proveedora para poder acceder al Portal de Facturación son los siguientes:
	- 1. Estar dado de alta como empresa proveedora del Ayuntamiento de Alzira.
	- 2. Disponer de certificado digital.
	- 3. Solicitar el Alta en el Portal.

# <span id="page-4-0"></span>3. Solicitudes de Alta

#### **3.1. Estar dado de alta como empresa proveedora del Ayuntamiento de Alzira:**

- 1) La empresa proveedora ha de ponerse en contacto con el Servicio de Hacienda del Ayuntamiento de Alzira, para **indicar su intención de emitir facturas** en formato electrónico (e-mail: [hisenda@alzira.es](mailto:hisenda@alzira.es); o tfno. 962400450 ext. 237 o 295).
- 2) El Ayuntamiento comprobará los datos de la empresa que obran en sus archivos y le **responderá si ya puede continuar** con el proceso de alta.
- 3) En caso de que se trate de una empresa proveedora que no había facturado antes al Ayuntamiento, se le indicará la documentación necesaria que ha de presentar.

# 3. Solicitudes de Alta

**3.2. Obtención de certificado digital:**

- Se ha de disponer de **un certificado digital de la empresa.** Se admiten los siguientes:
	- a) DNI electrónico, en caso de empresa unipersonal.
	- b) Certificado digital de la ACCV ([www.accv.es](http://www.accv.es/) ),
	- c) Certificado digital de la Cámara de Comercio ([www.camerfirma.com](http://www.camerfirma.com/)).

## 3. Solicitudes de Alta

#### **3.3 Solicitar el Alta de la empresa proveedora:**

#### **1) Debe introducir el certificado digital en su PC y pulsar sobre la opción "Solicitar alta como proveedor"**

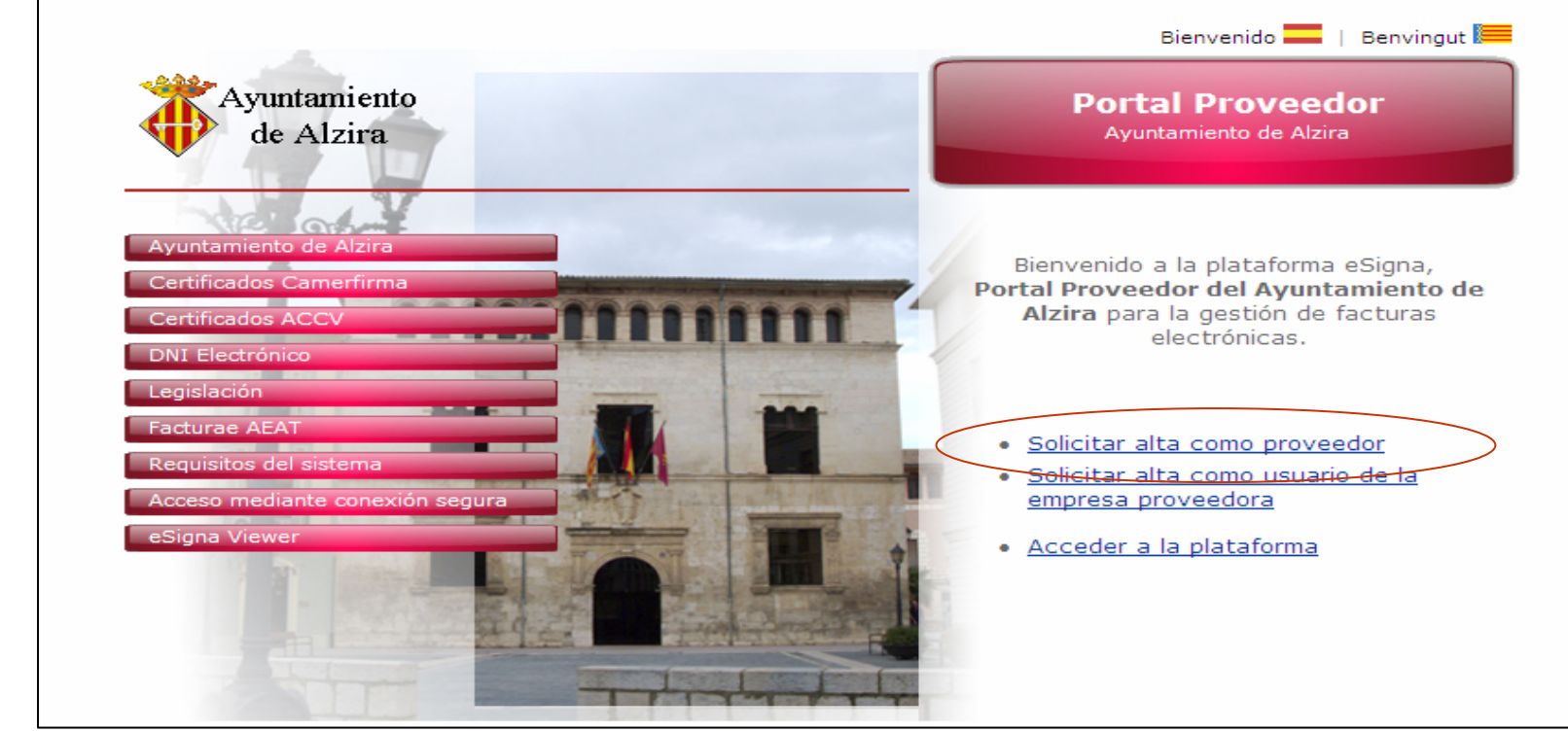

# 3. Solicitudes de Alta

#### **3.3 Solicitar el Alta de la empresa proveedora:**

**2) Se abrirá una pequeña pantalla con los certificados de que dispone y deberá** seleccionar **uno de ellos y pulsar el botón "aceptar".**

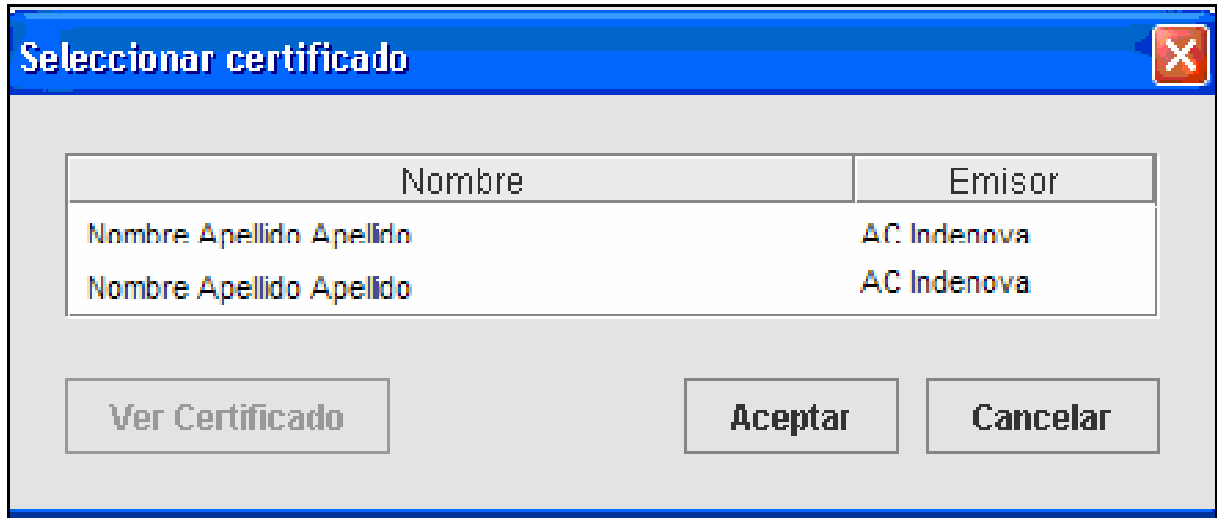

# 3. Solicitudes de Alta

#### **3.3 Solicitar el Alta de la empresa proveedora:**

**3) Se abrirá una nueva pantalla informativa y debe pulsar sobre el botón "solicitar".**

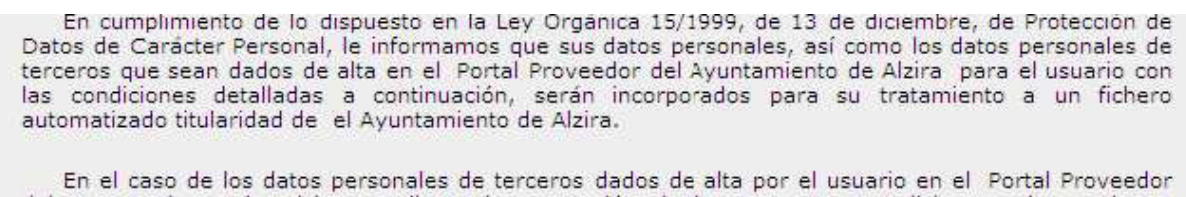

del Ayuntamiento de Alzira, mediante la aceptación de las presentes condiciones, el usuario se compromete a cumplir con las obligaciones impuestas por la Ley Orgánica 15/1999 y sus Decretos de aplicación, y particularmente, a comunicar a las personas interesadas, avance de facilitar los datos a el Ayuntamiento de Alzira, de la existencia del fichero, de las finalidades del tratamiento y de la posibilidad de ejercicio de derechos de acceso, rectificación, cancelación y oposición directamente frente a el Ayuntamiento de Alzira , comprometiéndose a recabar el consentimiento de los citados terceros, expreso o no, en caso de que el mismo fuera necesario, tanto para la citada cesión como para el tratamiento por parte de el Ayuntamiento de Alzira de sus datos con la finalidad descrita.

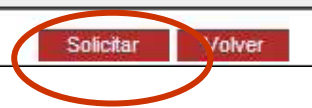

#### 3. Solicitudes de Alta[Volver al índice](#page-1-0)

#### 3.3 Solicitar el Alta de la empresa proveedora:

**4) Aparecerá** una nueva pantalla con los **Datos de la empresa**.

> La empresa proveedora deberá comprobar y confirmar estos datos en caso de ser correctos.

> Cuando pulse el botón **"confirmar"** se enviará al Ayuntamiento una solicitud para facturar a través del Portal de Facturación.

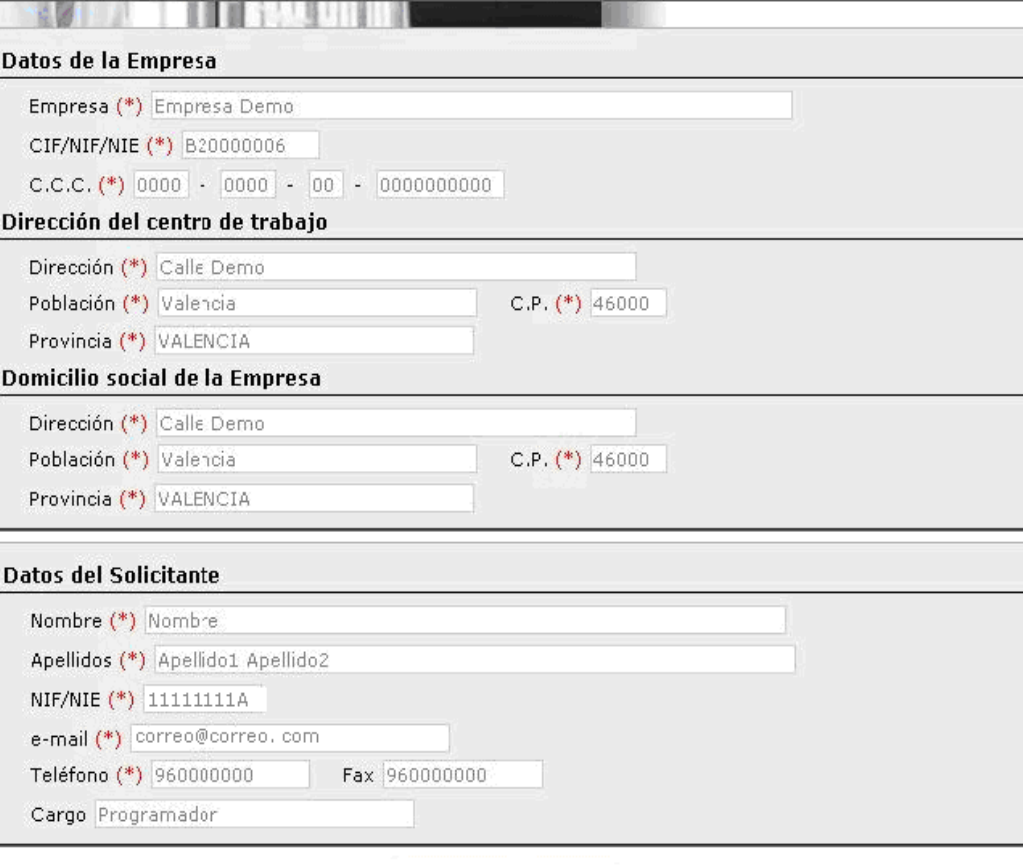

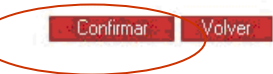

# 3. Solicitudes de Alta

#### 3.3 Solicitar el Alta de la empresa proveedora:

- **5) Activación de la solicitud:** una vez el Ayuntamiento de Alzira valide su solicitud, **recibirá una notificación de confirmación por e-mail**. A partir de este momento ya podrá acceder al Portal para crear y enviar facturas telemáticas al Ayuntamiento.
- **6) Acceso a la plataforma:** podrá acceder con el certificado digital al Portal desde el enlace **"Acceder a la plataforma".**

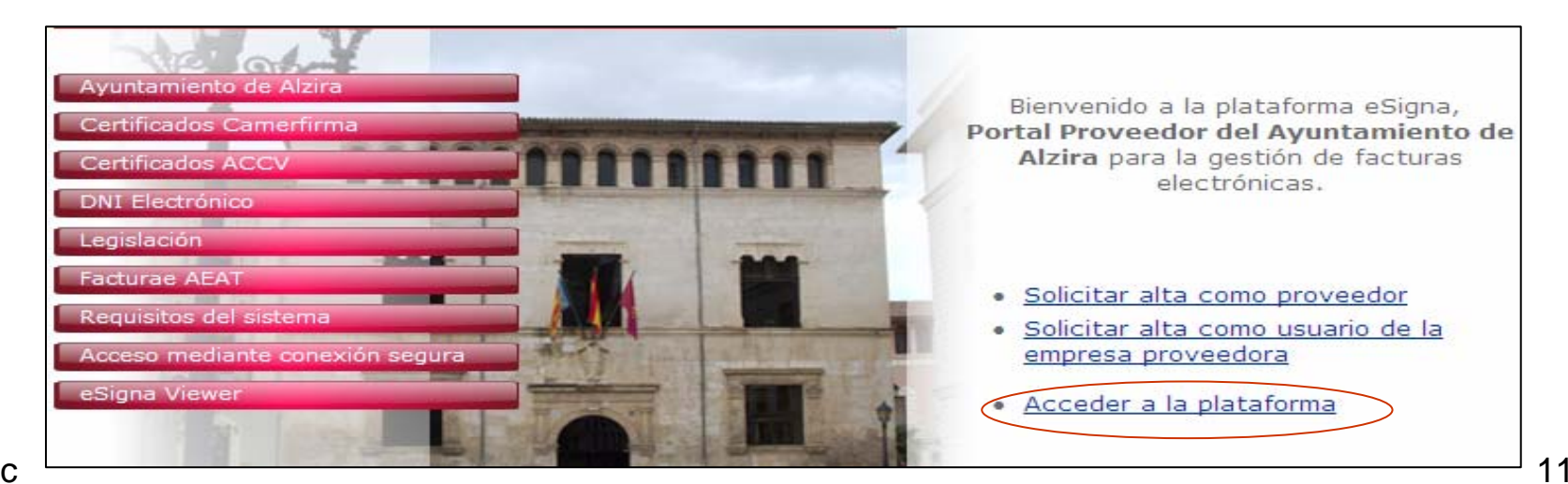

# <span id="page-11-0"></span>4. Solicitudes de Alta

#### **Alta de otros Usuarios de la empresa proveedora**

FSPAÑA

Programación

País  $(*)$ 

Departamento

- El representante de la empresa puede crear otros usuarios con las autorizaciones que considere convenientes.
- Г El nuevo usuario deberádisponer de **certificado digital** como empleado de la empresa.
- Г Para darlo de alta se debe Pulsar sobre la segunda opción de la pantalla inicial.
- Aparecerá una nueva pantalla con los datos del certificado del usuario. Deberá pulsar "**aceptar**", si son correctos.

[Más información sobre](#page-31-0) [Gestión de Usuarios de](#page-31-0)  [la empresa.](#page-31-0)

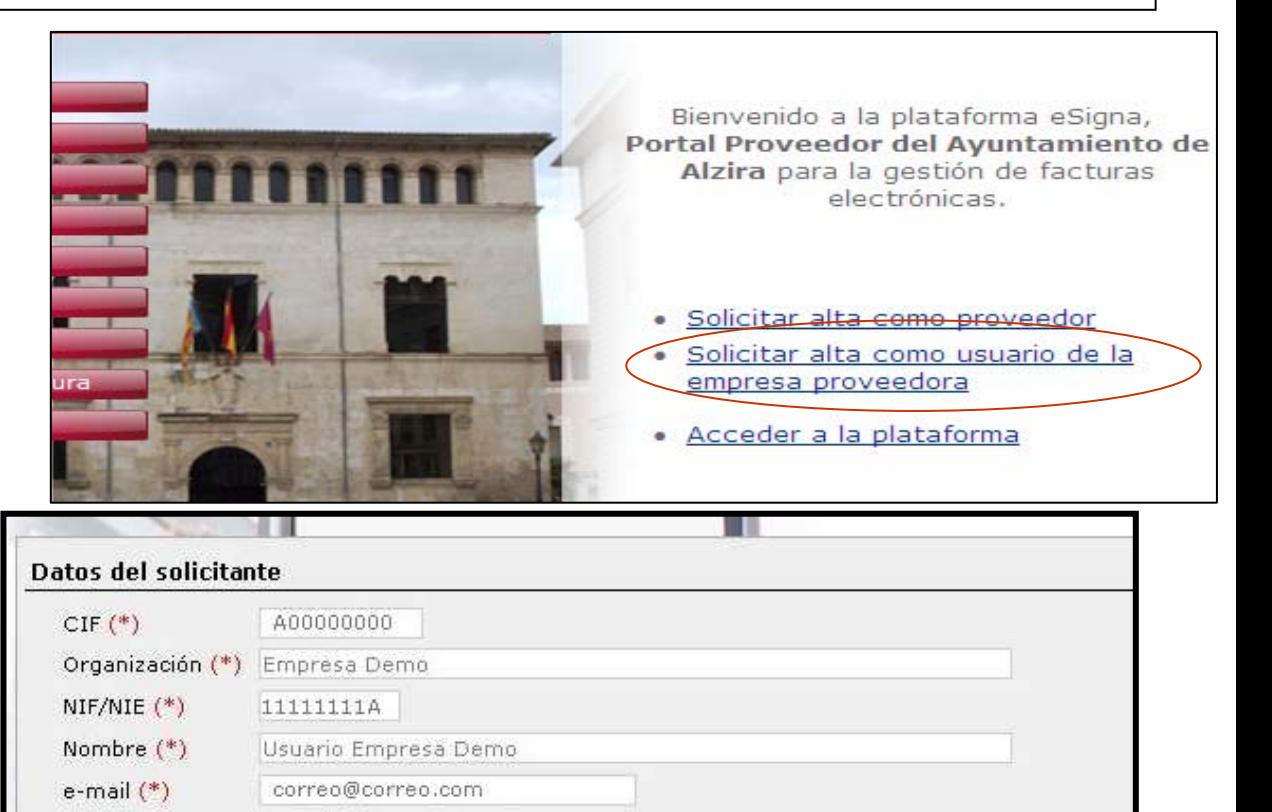

Autoridad de certificación DESARROLLO AC Camerfirma Certificados Camerales

**Aceptar** 

Volver

### <span id="page-12-0"></span>5. Acceder a la Plataforma

#### **Deberá pulsar sobre el botón "entrar al Portal con certificado digital".**

Le mostrará los certificados digitales de que dispone y deberá seleccionar el certificado y **"aceptar".**

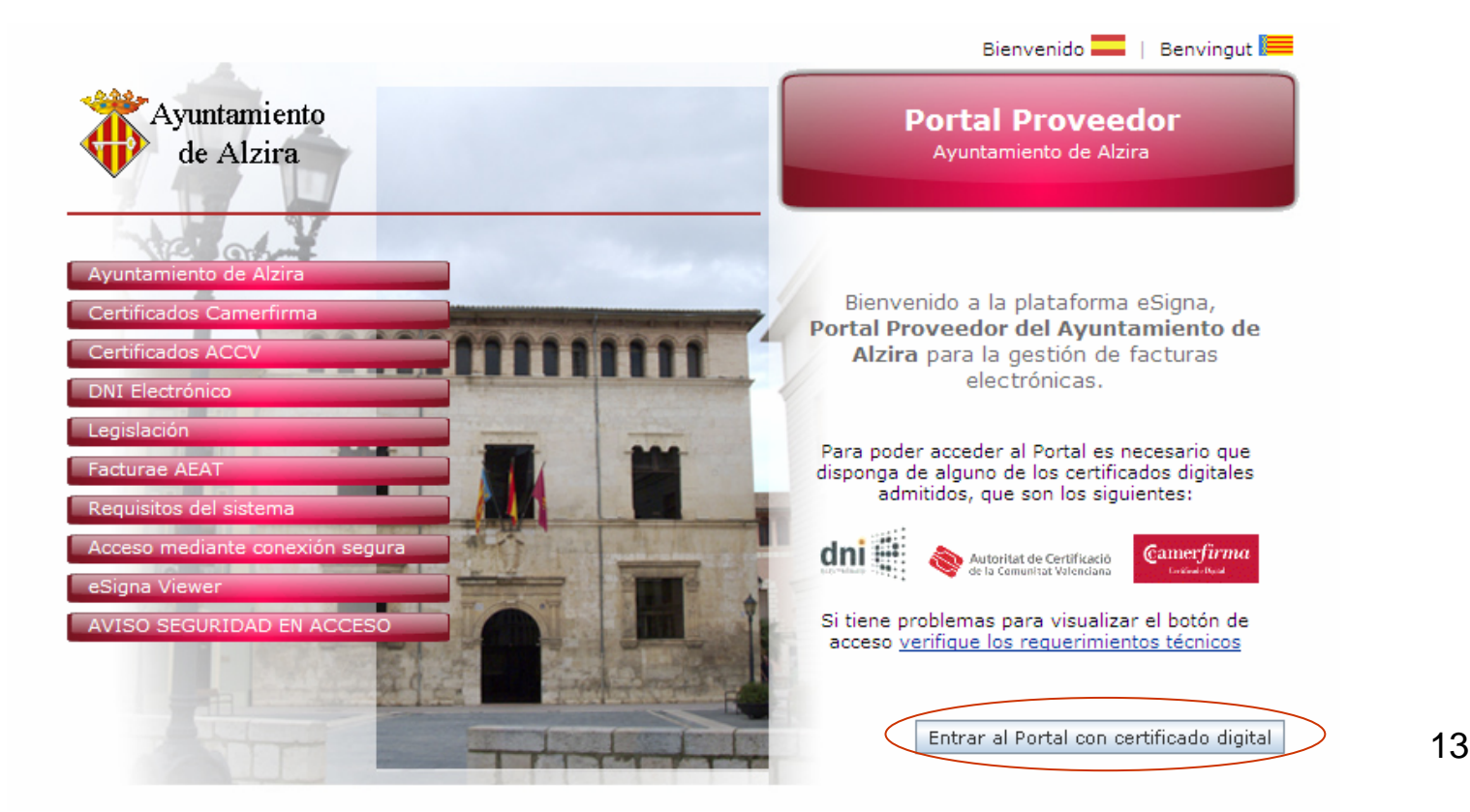

### <span id="page-13-0"></span>5. Acceder a la Plataforma

#### **Vistas del Portal:**

ic

Una vez dentro del Portal, podrá hacer tareas de facturación y tareas de administración (usuarios):

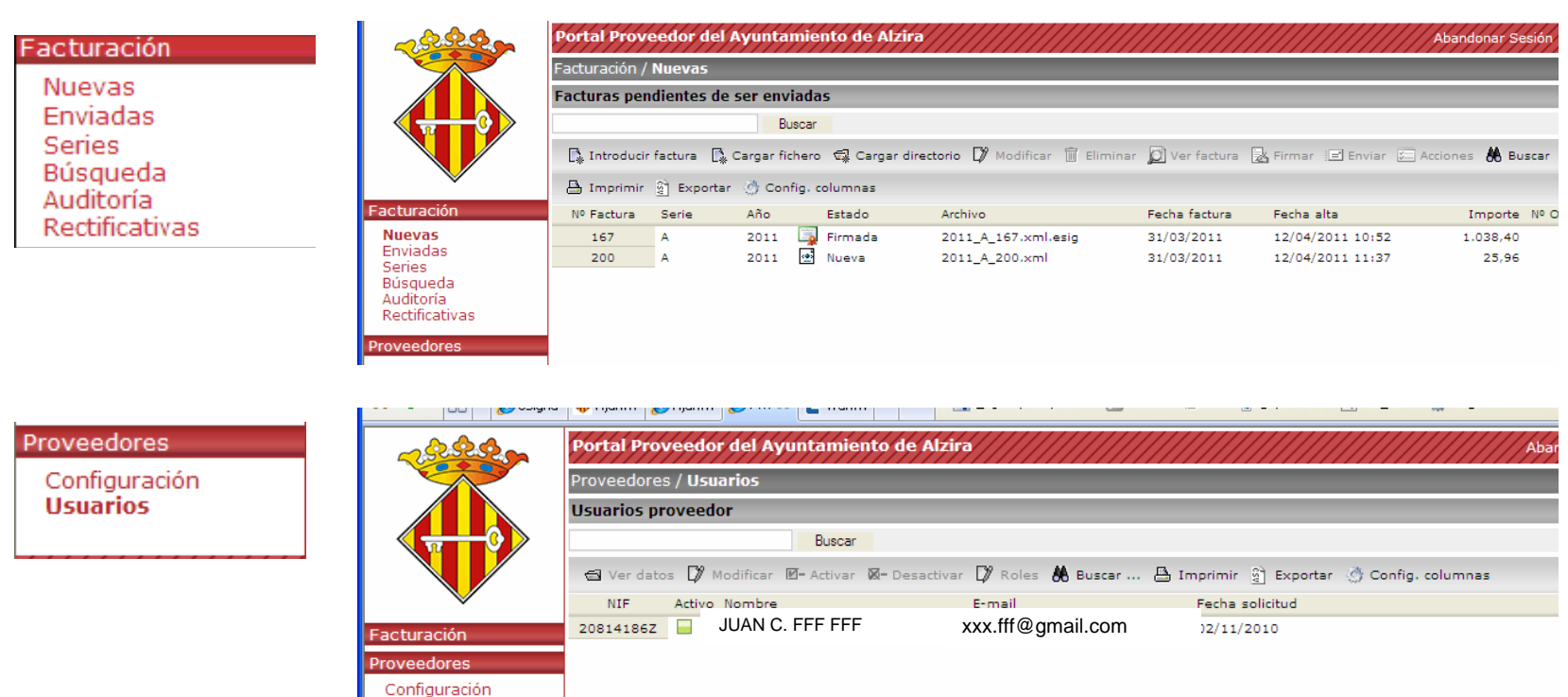

## 6. Gestión de facturas

#### **En el menú** Facturación, **las opciones disponibles son:**

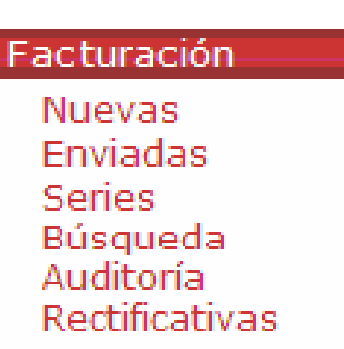

• **Nuevas**: permite crear y gestionar facturas nuevas o

rectificar facturas no enviadas.

- **Enviadas**: permite conocer el estado de tramitación de las facturas enviadas, y también generar facturas rectificativas.
- **Series**: permite la creación y gestión de series de facturas.
- **Búsqueda**: permite la búsqueda de una factura sea cual sea su estado.
- **Auditoría**: permite acceder al histórico de todas las facturas existentes.
- **Rectificativas**: permite conocer el estado de facturas rectificativas enviadas.

#### Para introducir una factura nueva, pulsamos sobre la opción **"introducir factura**":

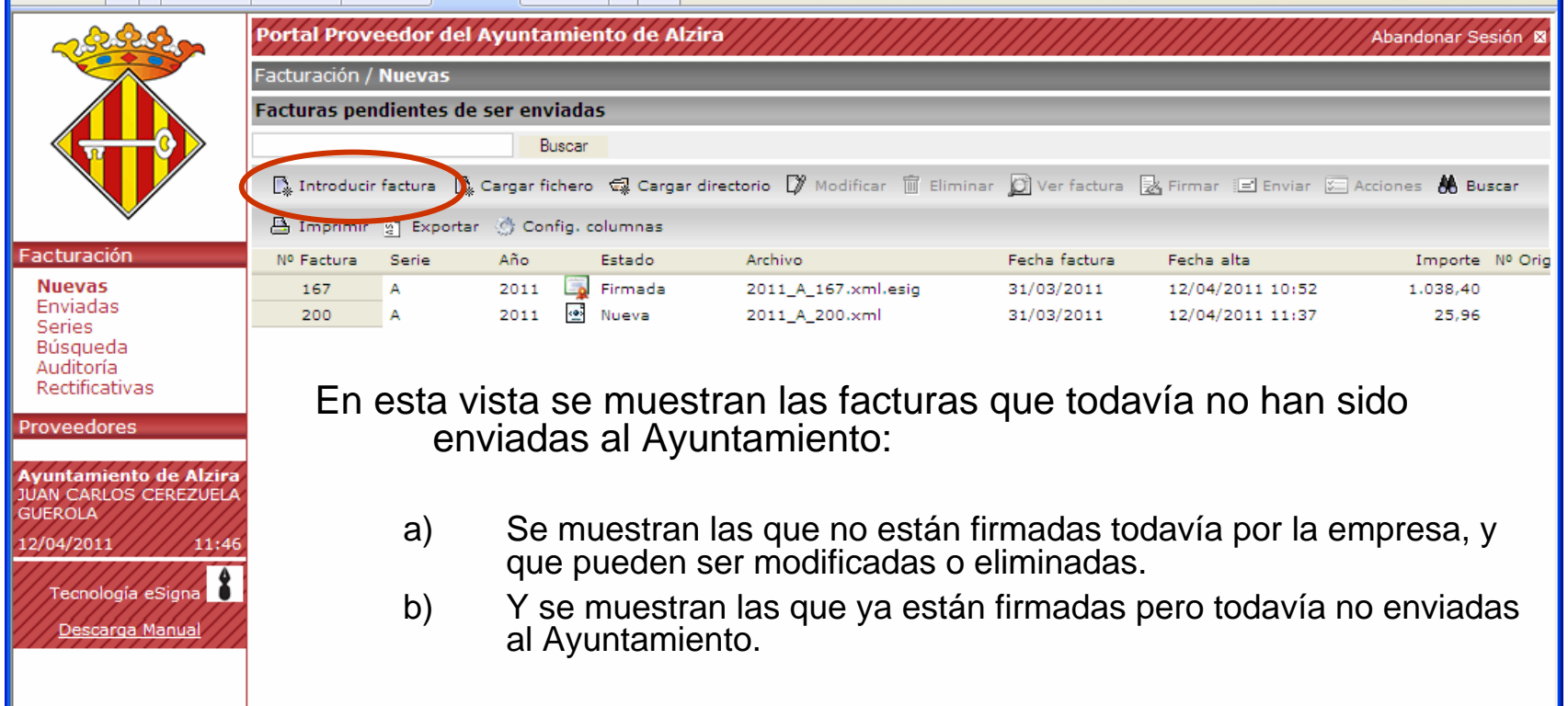

Para introducir facturas nuevas o modificarlas, se abren dos pantallas, la primera de ellas muestra los **Datos de la factura**:

o Datos de la serie: se

completará la información de la serie si existe, el nº de factura y la fecha de la misma.

o Datos del cliente: se cargarán de forma automática el CIF, nombre, dirección y localidad del Ayuntamiento.

#### o Otros datos de la factura:

son opcionales, se podrá indicar el vencimiento, observaciones que se consideren pertinentes, forma de pago y cuenta bancaria.

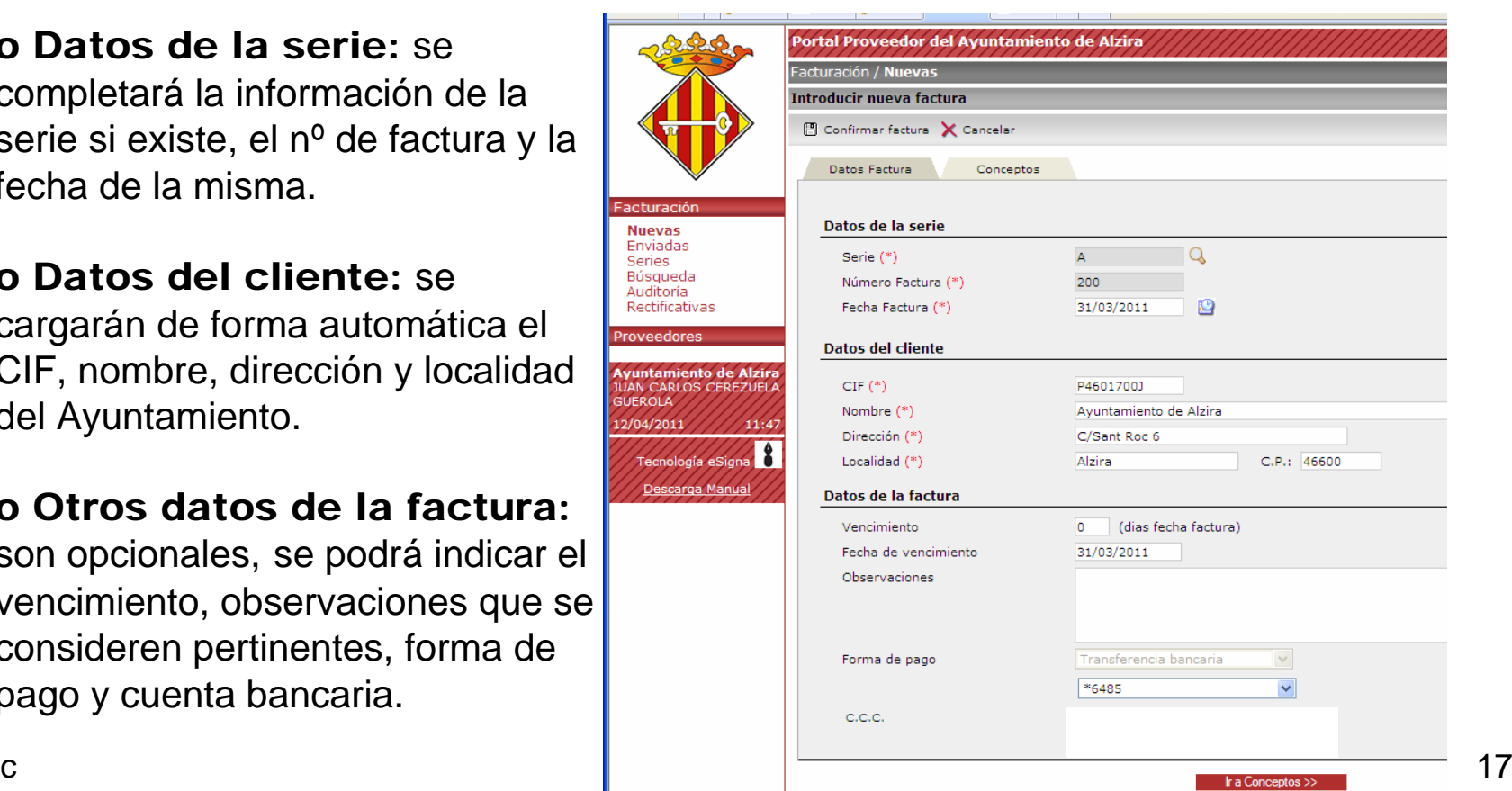

#### La segunda pantalla muestra los **Conceptos de la factura**:

<sup>o</sup>El concepto ha de tener **como mínimo una línea.**o Para cumplimentar una línea se deben rellenar losDatos línea (los campos marcados con asterisco son obligatorios) y se pulsa el botón **INSERTAR LÍNEA.** o Los datos pasarán a visualizarse en la parte superior como línea de la factura.

o Finalizada la introducción de líneas, se pulsará el botón "confirmar factura"

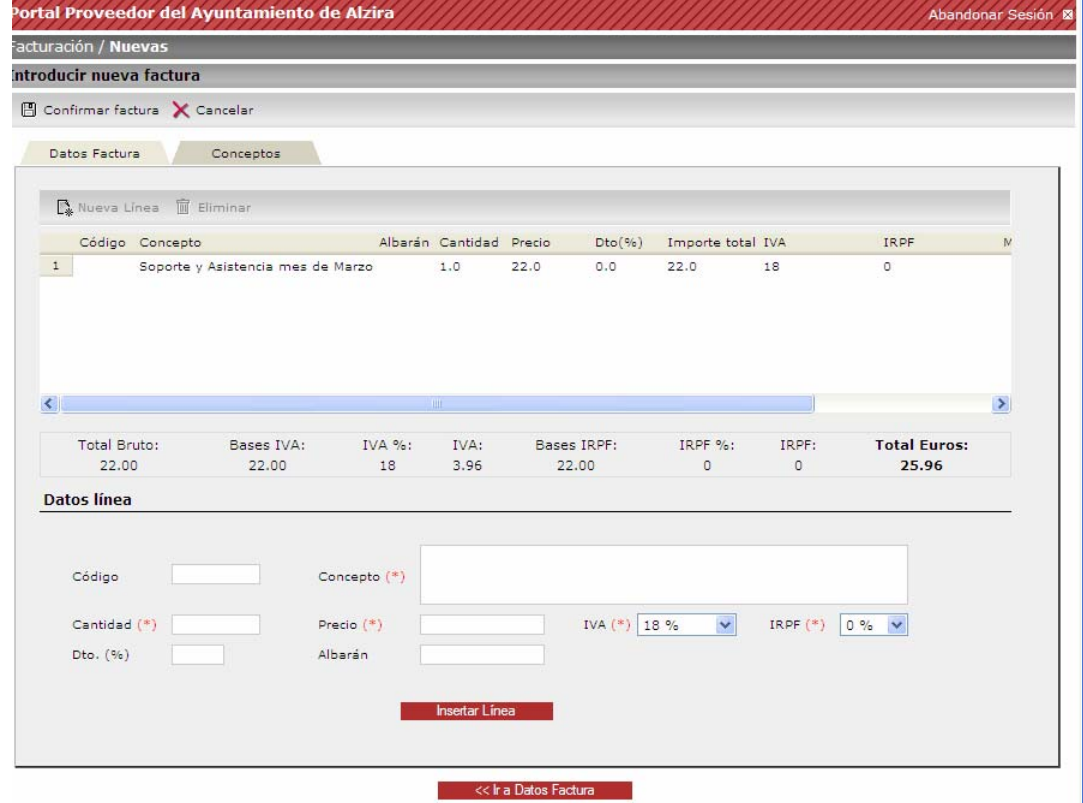

Cuando se **confirma la factura** aparece una vista de la factura creada.Se pueden realizar varias **acciones**:

o Guardar**: guarda la factura, sin firmar, y vuelve a la pantalla de facturas nuevas.**

o Modificar**: permite modificar la factura volviendo a los formularios anteriores.**

o Imprimir: **se imprime la factura visualizada.**

o Cancelar**: no crea la factura, no guarda nada de lo realizado.**

o Firmar**: Si está todo correcto, se muestra nueva pantalla de firma de la factura.**

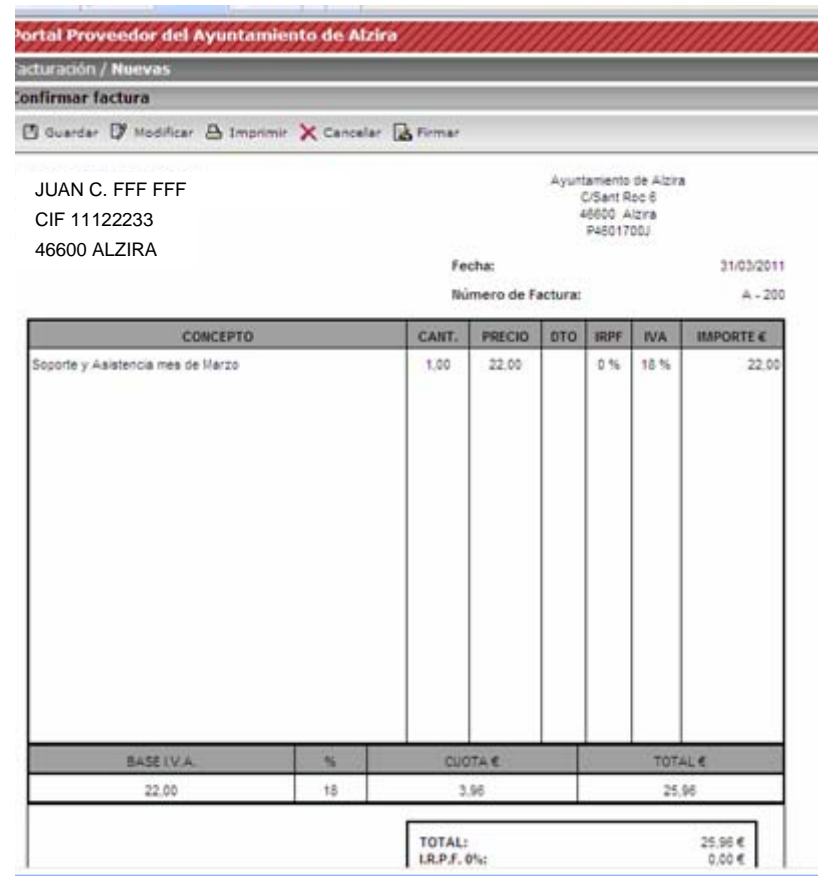

Como paso previo a **firmar la factura** se deberá indicar el **departamento** del Ayuntamiento al que debe ir la factura para su conformidad, y otros datos que, si los sabe el usuario, los puede introducir para facilitar su tramitación y gestión:

Departamento: **al pulsar en la lupa aparece una lista de departamentos para seleccionar. (obligatorio).**

Expediente, Presupuesto y Proyecto**: son datos que agilizan la tramitación y gestión de la factura.**

**Una vez introducidos los datos se pulsa el botón** firmar.

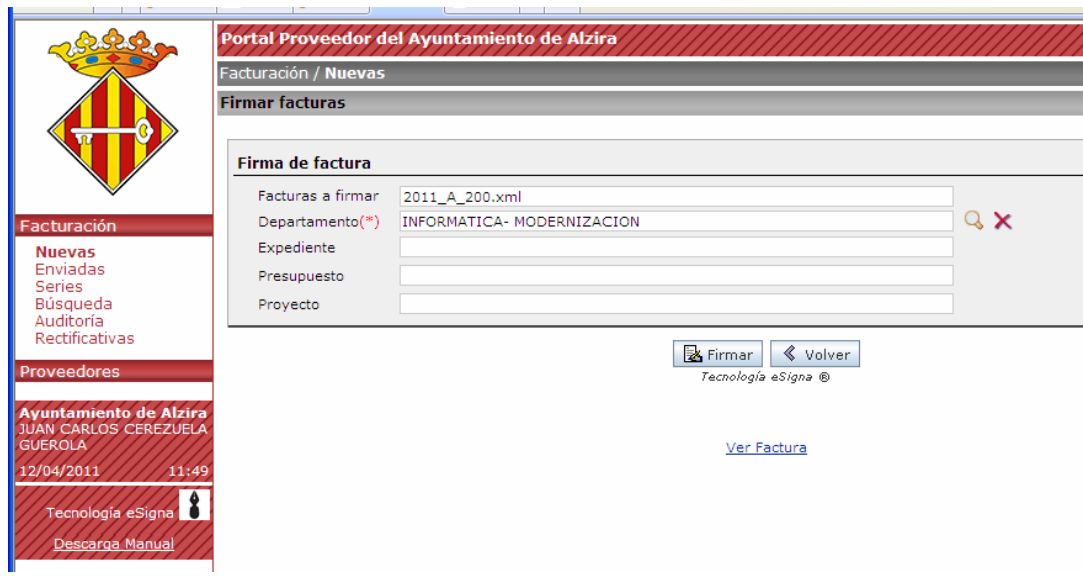

Cuando se firma la factura se puede visualizar con la opción "Ver Factura", y aparece una vista de la factura firmada.

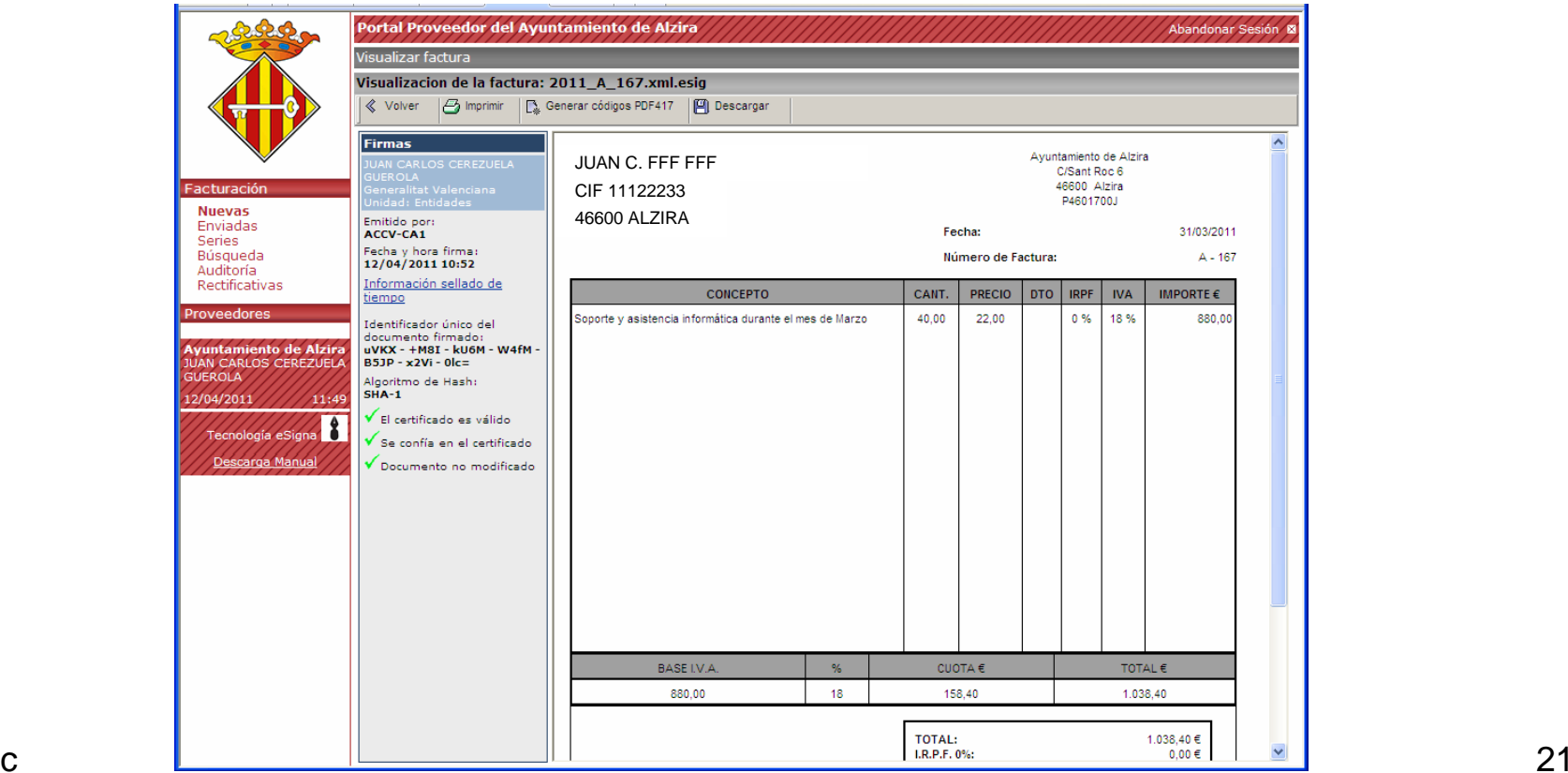

ic

#### 6.1. Facturación. Facturas nuevas.

Las facturas firmadas, ya pueden enviarse al Ayuntamiento. Para ello se pulsa la opción "enviar" y con ello se registra de entrada en el Ayuntamiento.

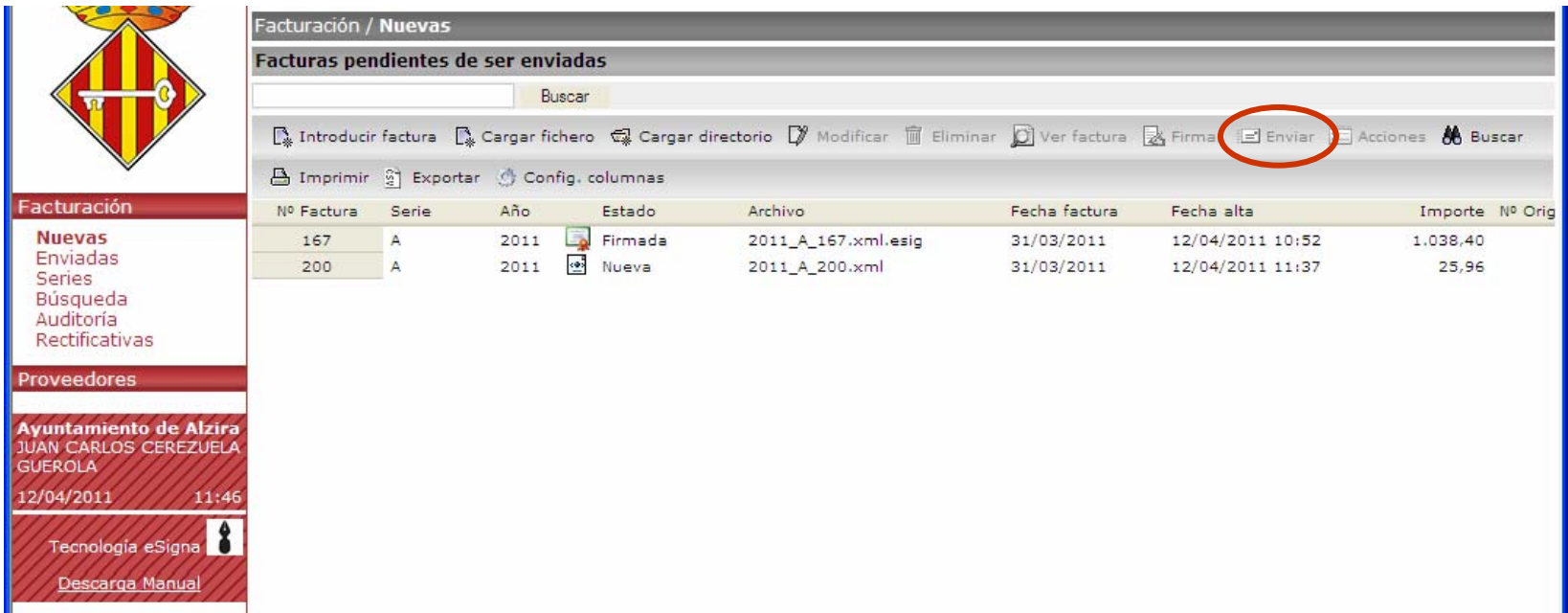

### 6. Gestión de facturas: facturas enviadas [Volver al índice](#page-1-0)

**El sello de registro de entrada creado para la factura enviada se puede consultar en el menú "facturas enviadas" pulsando la opción "ver acuse entrada".**

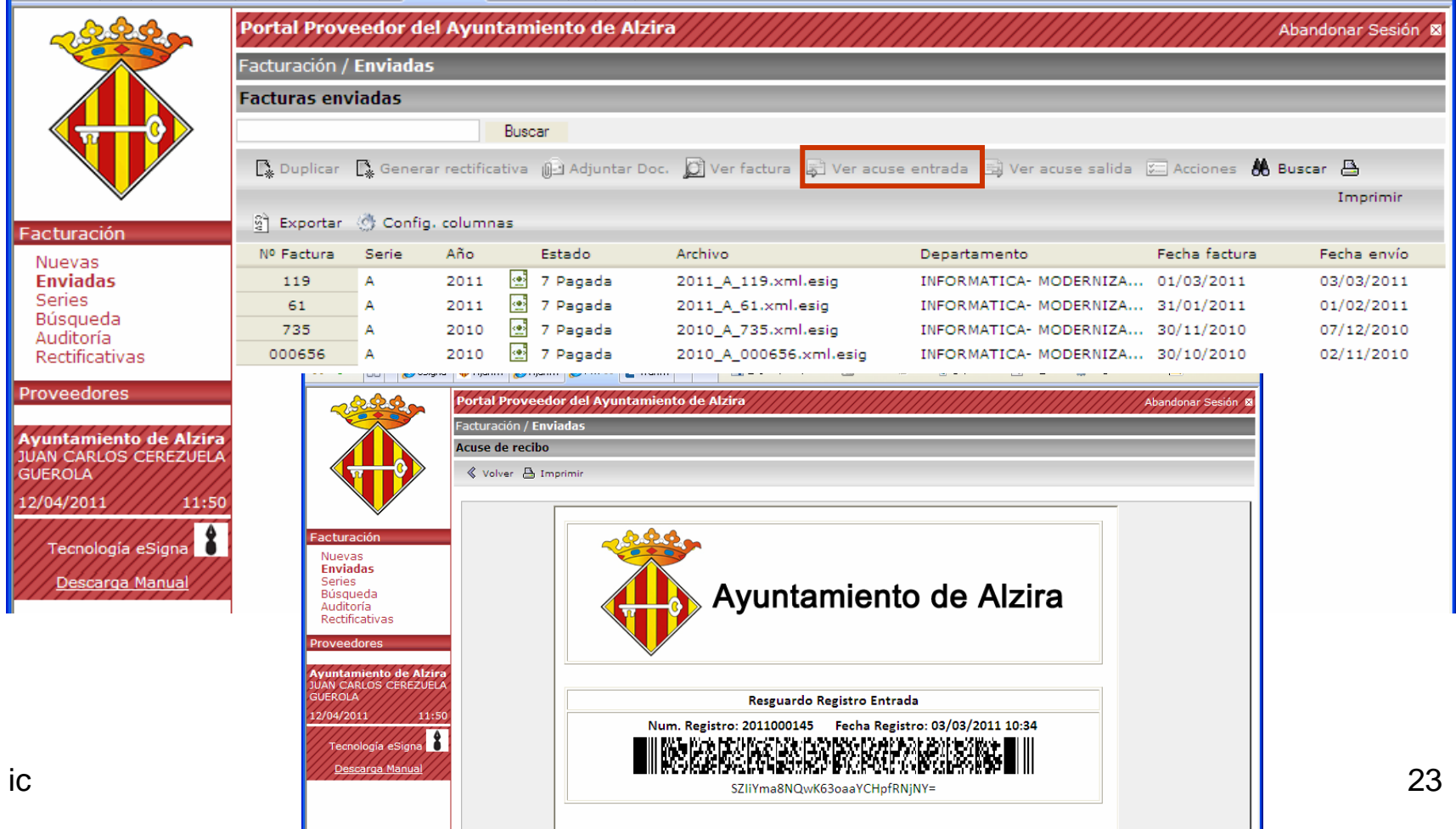

### <span id="page-23-0"></span>7. Gestión de facturas: importar facturas [Volver al índice](#page-1-0)

- La empresa proveedora puede importar facturas generadas en su PC desde el menú de Facturas Nuevas, con las opciones:
- •Cargar fichero: importa una factura.
- •Cargar directorio: importa un grupo de facturas.

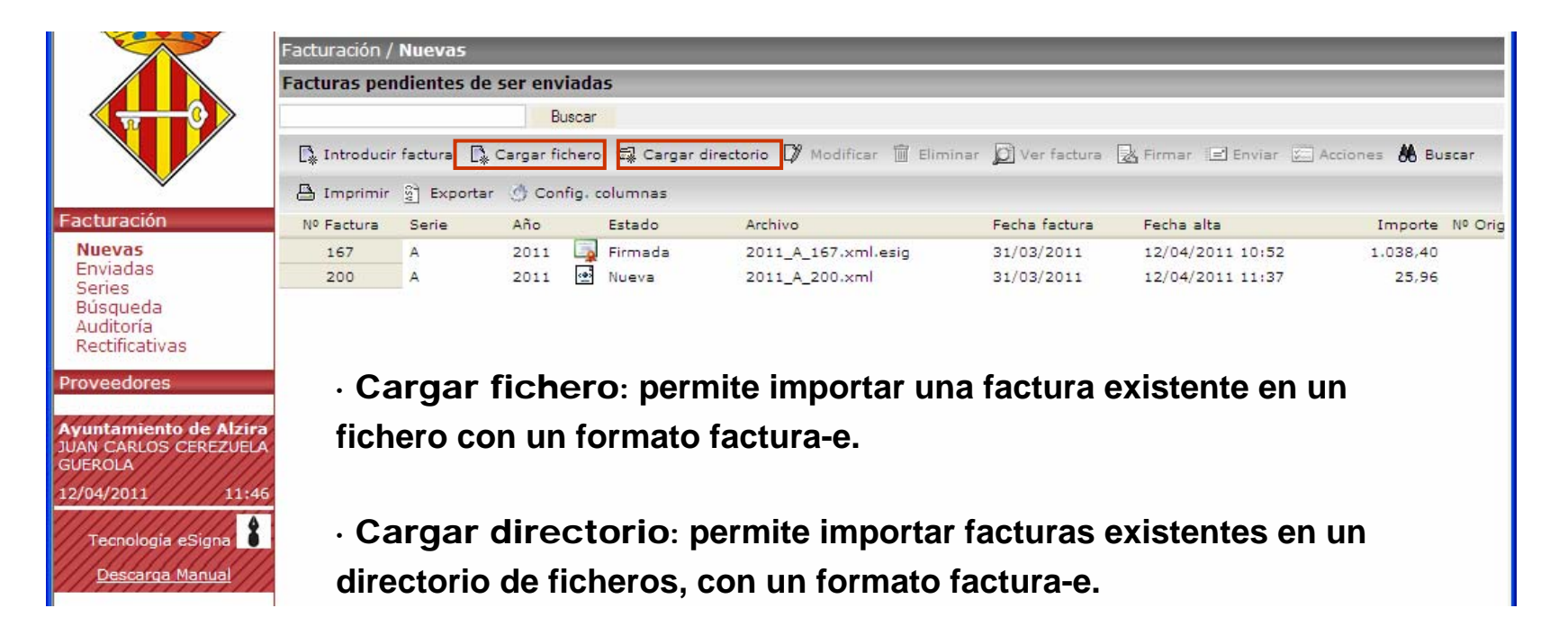

### 7. Gestión de facturas: importar facturas [Volver al índice](#page-1-0)

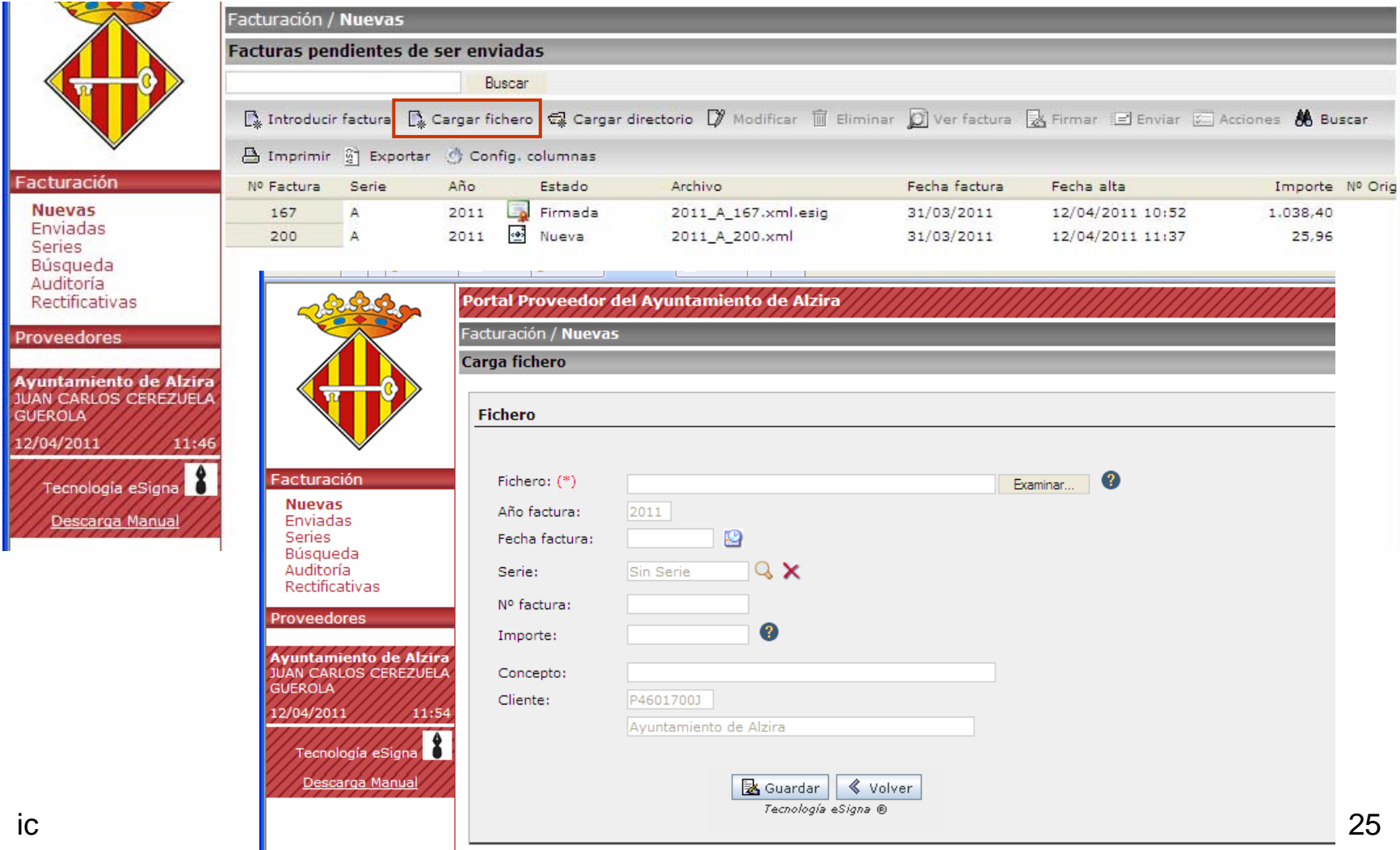

### 7. Gestión de facturas: importar facturas [Volver al índice](#page-1-0)

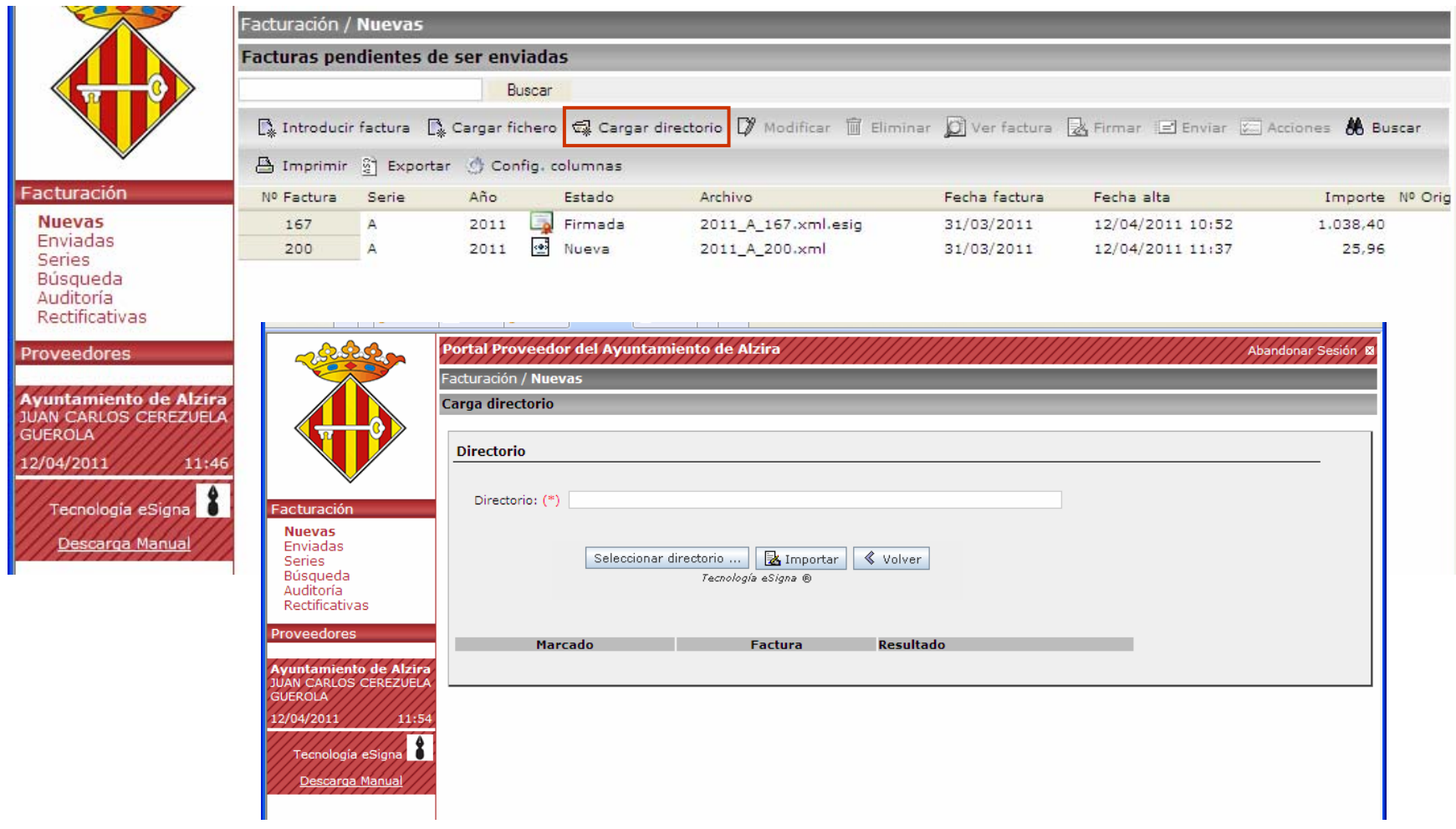

#### 8. Gestión de facturas: adjuntar documentos [Volver al índice](#page-1-0)

<span id="page-26-0"></span>Desde Facturas enviadas: la opción Adjuntar Doc. permite visualizar y adjuntar documentos a una factura seleccionada (añadir). Solo se podrá adjuntar documentos, si la factura se encuentra en estado registrada o en trámite.

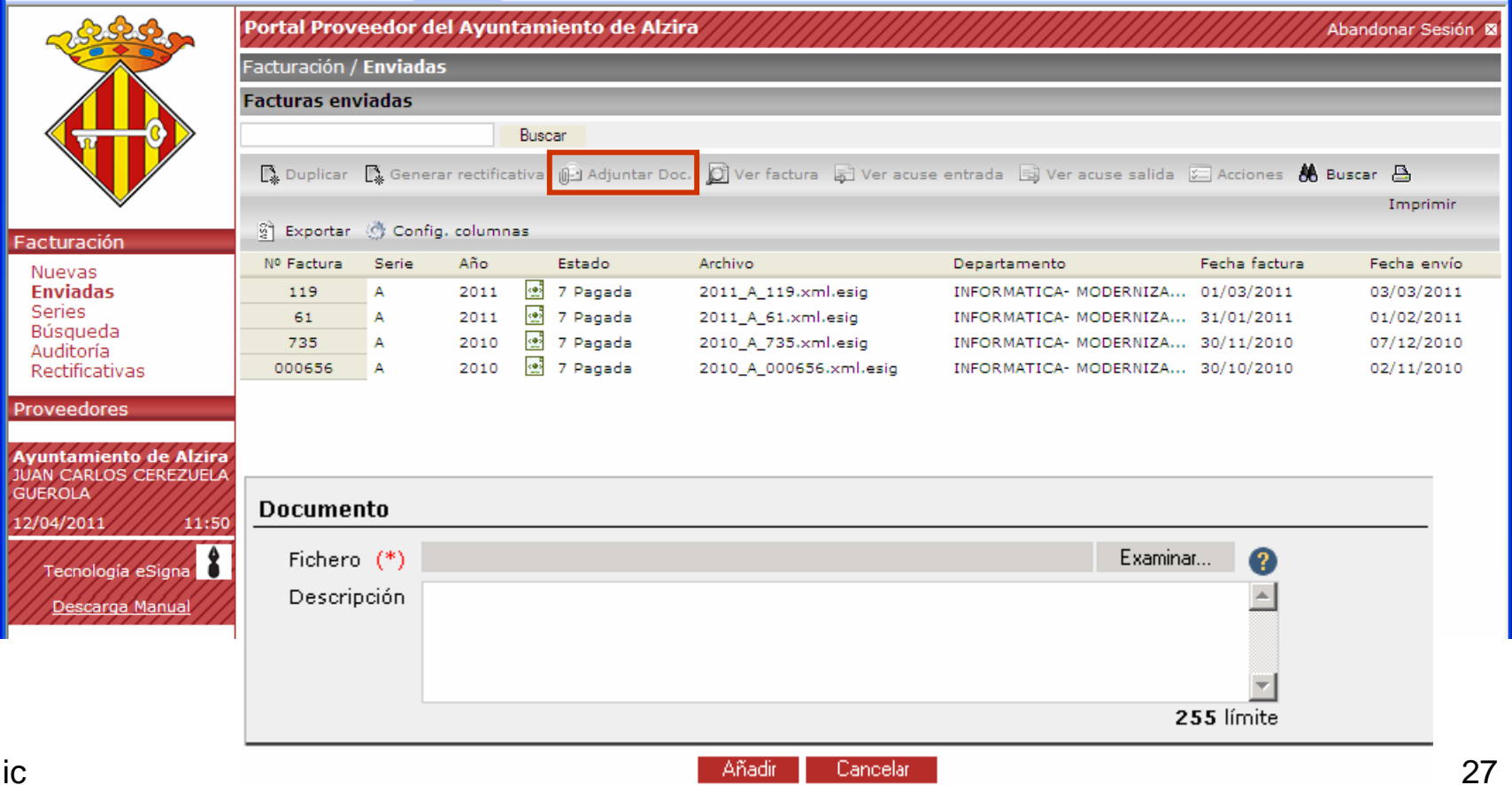

#### 8. Gestión de facturas: adjuntar documentos [Volver al índice](#page-1-0)

Con la opción "Adjuntar Doc." se podrán consultar los documentos adjuntos a una factura seleccionada

|                                                                                       |                                                                                                    |              |                                              | Portal Proveedor del Ayuntamiento de Alzira |                        |                                   |               | Abandonar Sesión ® |
|---------------------------------------------------------------------------------------|----------------------------------------------------------------------------------------------------|--------------|----------------------------------------------|---------------------------------------------|------------------------|-----------------------------------|---------------|--------------------|
|                                                                                       | Facturación / Enviadas                                                                                                    |              |                                              |                                             |                        |                                   |               |                    |
|                                                                                       | <b>Facturas enviadas</b>                                                                                                    |              |                                              |                                             |                        |                                   |               |                    |
|                                                                                       | Buscar                                                                                                    |              |                                              |                                             |                        |                                   |               |                    |
|                                                                                       | ■ Duplicar ■ Generar rectificativa   ij   Adjuntar Doc.   ① Ver factura   a   Ver acuse entrada   B Ver acuse salida   S   Acciones <b>46 Buscar △</b> |              |                                              |                                             |                        |                                   |               |                    |
|                                                                                       |                                                                                                    |              |                                              |                                             |                        |                                   |               | Imprimir           |
| Facturación                                                                           | S Exportar & Config. columnas                                                                                                    |              |                                              |                                             |                        |                                   |               |                    |
| Nuevas<br><b>Enviadas</b><br>Series<br>Búsqueda<br>Auditoría<br><b>Rectificativas</b> | Nº Factura                                                                                                    | <b>Serie</b> | Año                                          | Estado                                      | Archivo                | Departamento                      | Fecha factura | Fecha envío        |
|                                                                                       | 119                                                                                                    | А            | <b>Resi</b><br>2011                          | 7 Pagada                                    | 2011 A 119.xml.esig    | INFORMATICA- MODERNIZA 01/03/2011 |               | 03/03/2011         |
|                                                                                       | 61                                                                                                    | А            | $\left\langle \bullet \right\rangle$<br>2011 | 7 Pagada                                    | 2011_A_61.xml.esig     | INFORMATICA- MODERNIZA 31/01/2011 |               | 01/02/2011         |
|                                                                                       | 735                                                                                                    | А            | $\left\langle \bullet \right\rangle$<br>2010 | 7 Pagada                                    | 2010_A_735.xml.esig    | INFORMATICA-MODERNIZA 30/11/2010  |               | 07/12/2010         |
|                                                                                       | 000656                                                                                                    | А            | $\left\langle \bullet \right\rangle$<br>2010 | 7 Pagada                                    | 2010 A 000656.xml.esig | INFORMATICA-MODERNIZA 30/10/2010  |               | 02/11/2010         |
|                                                                                       |                                                                                                    |              |                                              |                                             |                        |                                   |               |                    |
| <b>Proveedores</b>                                                                    |                                                                                                    |              |                                              |                                             |                        |                                   |               |                    |
|                                                                                       |                                                                                                    |              |                                              |                                             |                        |                                   |               |                    |

Facturación / Enviadas / Documentación

Documentos adjuntos a factura "fact - 1" (2010\_fact\_1.xml.esig)

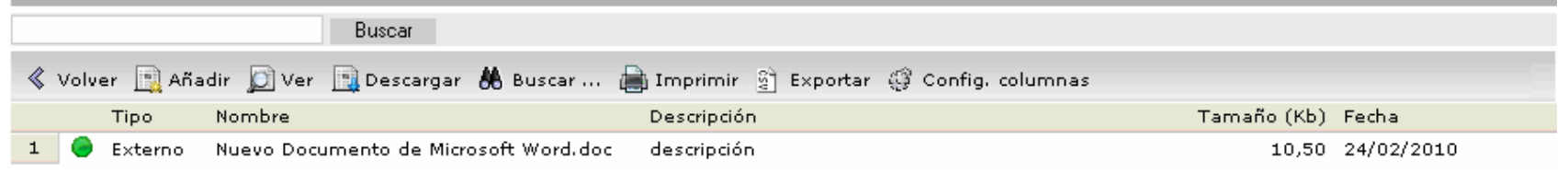

Facturas enviadas

**Buscador** 

<span id="page-28-0"></span>Como hemos visto, la pantalla de facturas enviadas permite visualizar la factura que se selecciona, y sus documentos adjuntos.

Asimismo se podrán realizar búsquedas de facturas por filtros, conforme al formulario siguiente:

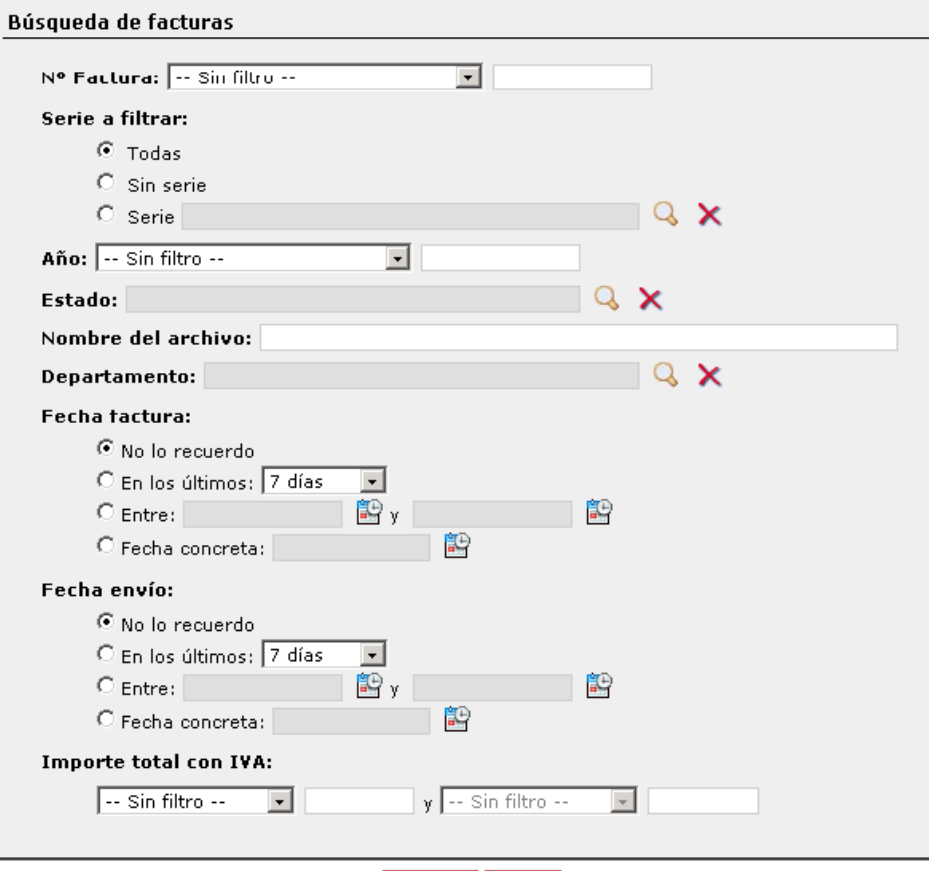

En la vista de facturas enviadas se indica el estado de tramitación de las facturas.Los **estados de tramitación** podrán ser los siguientes:

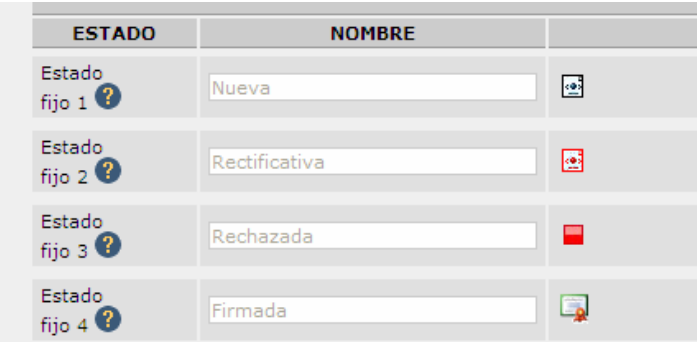

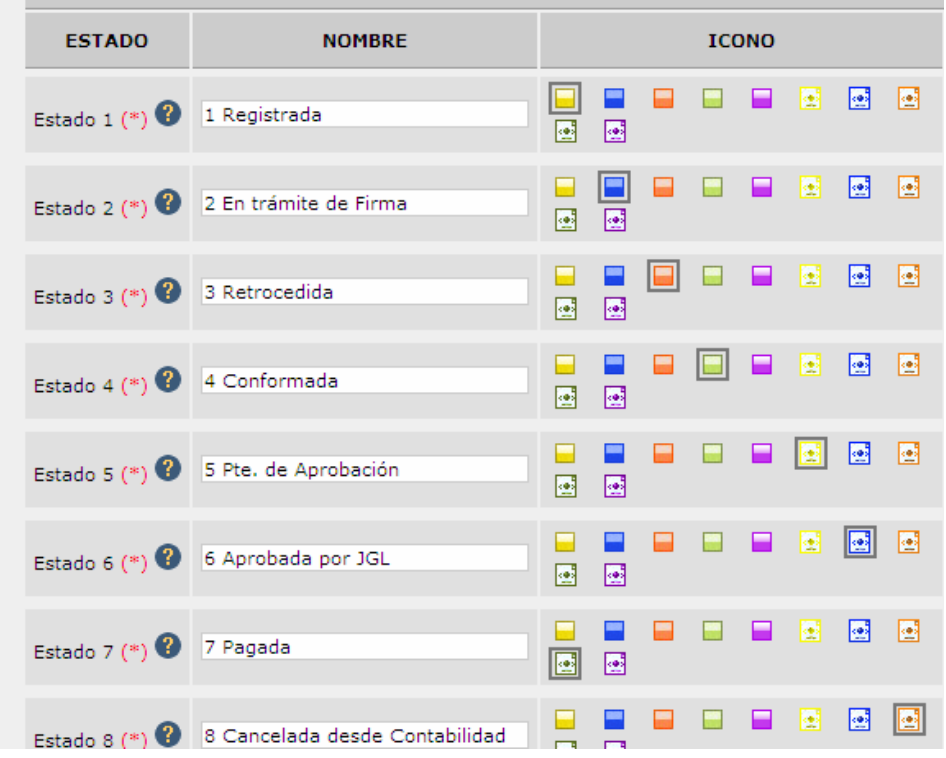

## 10. Gestión de Usuarios

#### **Para acceder a esta opción deberá entrar en la opción Usuarios del menú Proveedores.**

Se visualizan los usuarios de la empresa proveedora, tanto el representante que dio de alta la empresa, como los usuarios que se han dado de alta posteriormente a través de la opción "solicitar alta como usuario de la empresa proveedora" de la pantalla principal del Portal ([ver punto 4 del Índice](#page-11-0))

#### **La vista para gestión de usuarios de la empresa es la siguiente:**

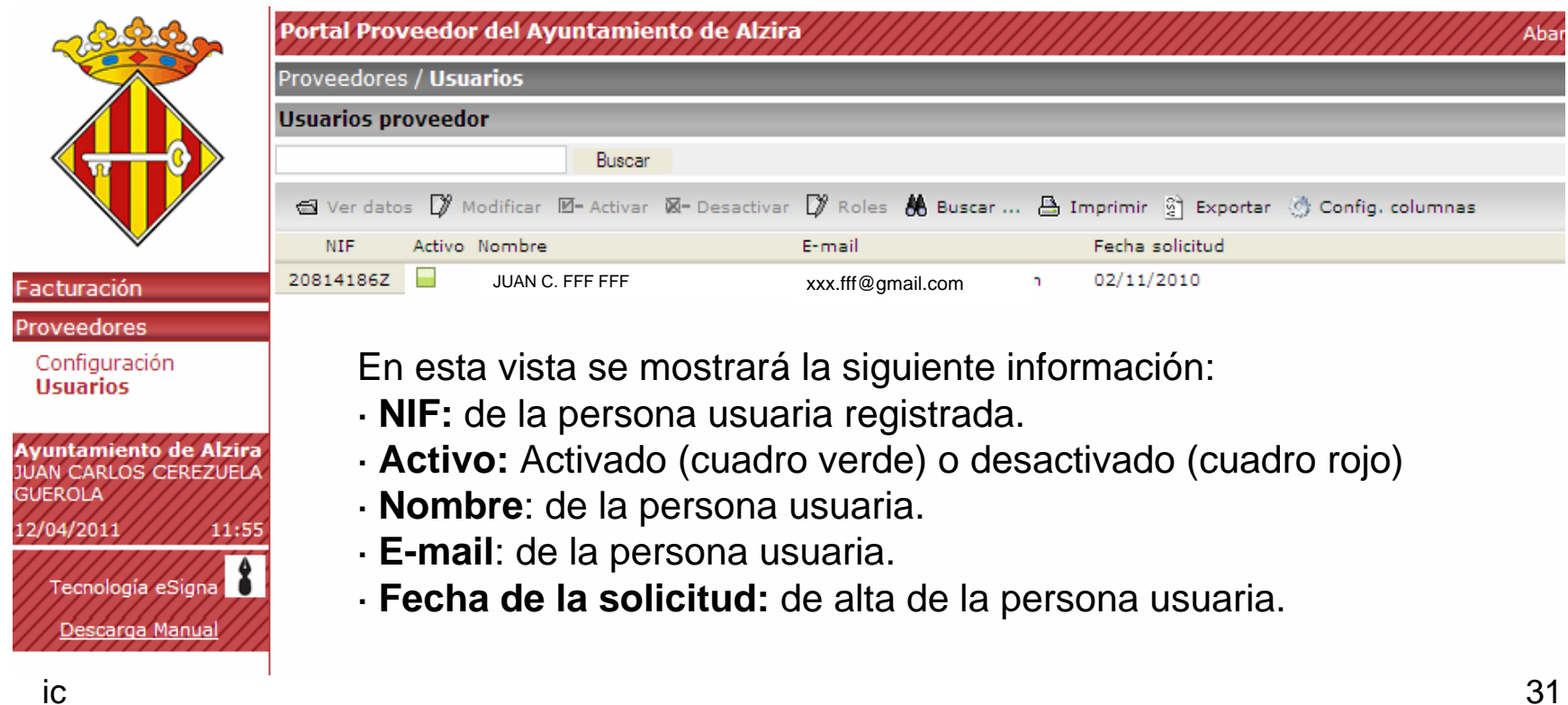

### <span id="page-31-0"></span>10. Gestión de Usuarios [Volver al índice](#page-1-0)

En la vista de Usuarios podrá llevar a cabo las siguientes acciones: ·**Ver datos**: visualización detallada sobre la persona usuaria seleccionada. ·**Modificar**: permite modificar cualquier campo con información sobre la persona usuaria seleccionada, excepto el NIF.

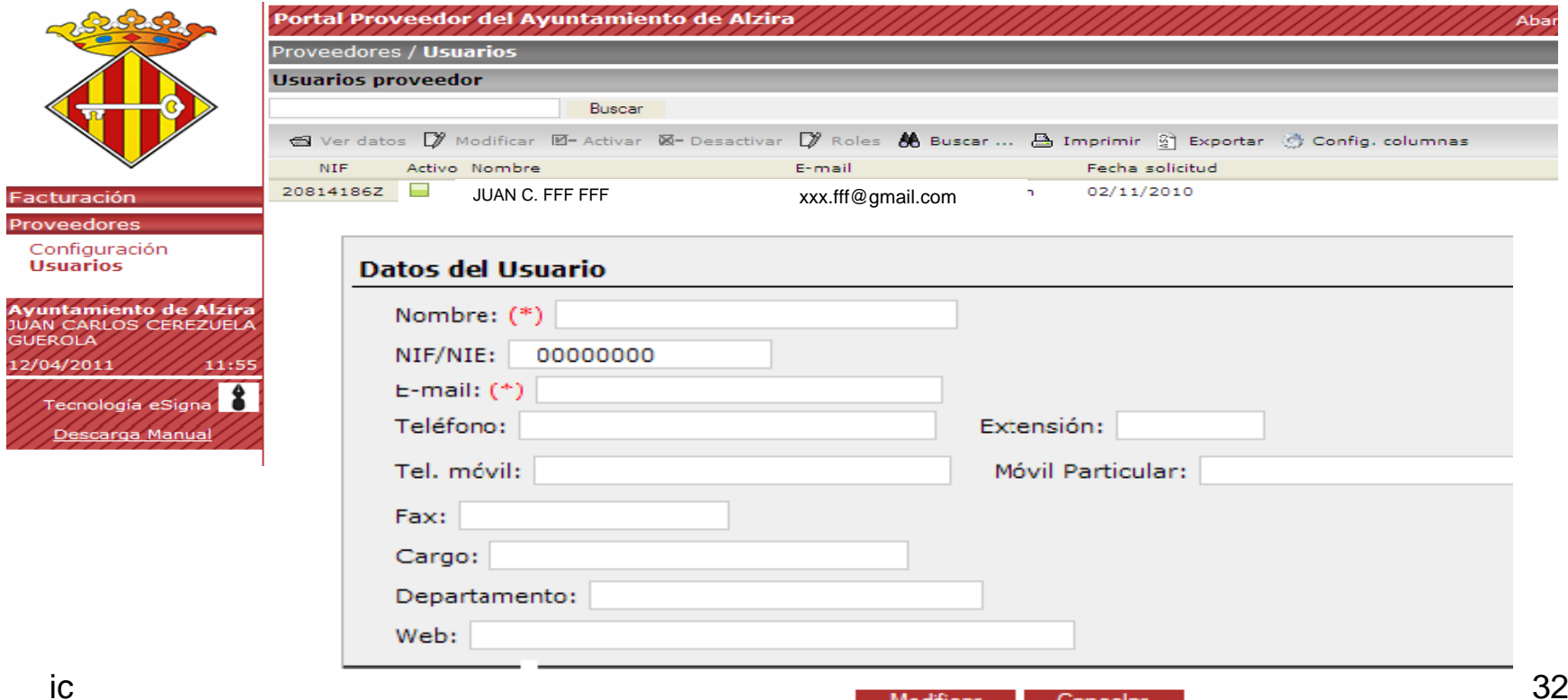

### 10. Gestión de Usuarios [Volver al índice](#page-1-0)

También podrá realizar las siguientes acciones:

- $\cdot$  <code>Activar</code> y <code>Desactivar</code> : permite activar  $\,$  o desactivar la persona usuaria seleccionada.
- · Buscar: permite acceder a la búsqueda de usuarios, a través de un formulario.
- · Imprimir: permite acceder a la configuración de impresión de los datos que se muestran en pantalla.
- · Exportar: permite exportar los datos que se muestran a un fichero en formato excel o CVS. ·Configurar columnas: permite organizar las columnas de la pantalla según sus preferencias.

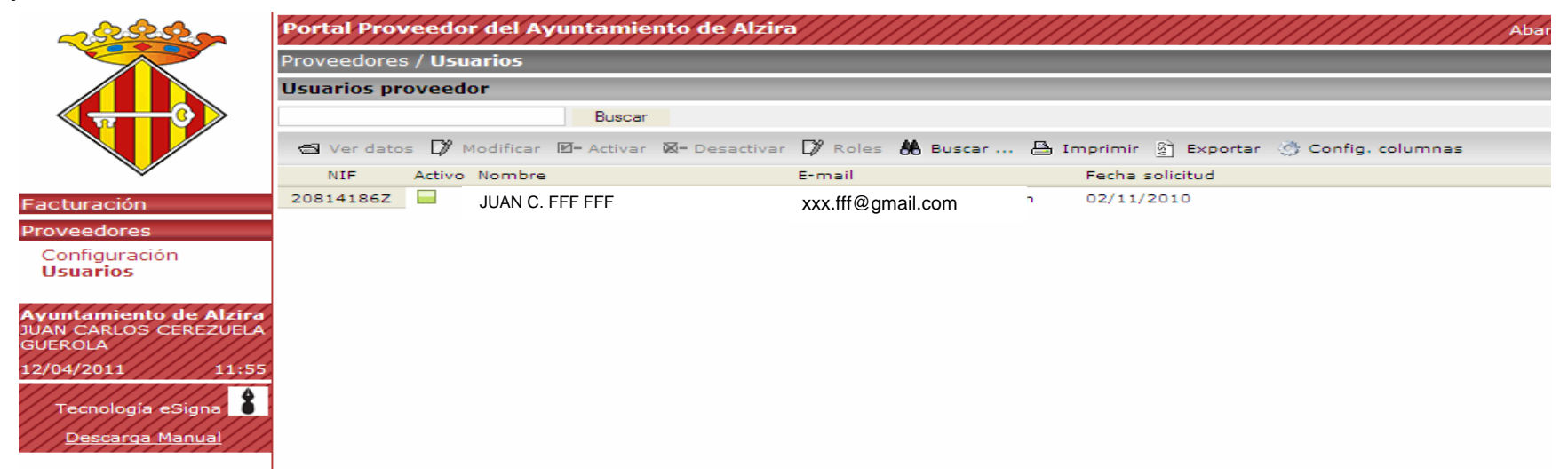

### 10. Gestión de Usuarios [Volver al índice](#page-1-0)

**Con la opción "roles" podrá asignar a los usuarios los permisos que considere convenientes:**

 $\cdot$  Roles: permite visualizar los roles disponibles y los asignados para una persona usuaria seleccionada. Los roles que se pueden asignar son:

<sup>o</sup>**Lector de facturas:** permite consultar facturas existentes. No permite crear ni firmar.

<sup>o</sup>**Emisor de facturas:** permite gestionar facturas pero no permite la firma ni el envío.

<sup>o</sup>**Firma de facturas:** permite la firma y envío de facturas.

<sup>o</sup>**Administrador de usuarios**: gestión de las personas usuarias de la empresa proveedora, referido a la creación, activación, y asignación de roles.

**El rol emisor** incluye los permisos propios y los permisos de lector. **El rol firma** incluye también los de lector y emisor. **Los roles Lector/ Emisor/ Firma** de facturas **no**podrán ser asignados a la vez a una persona usuaria.

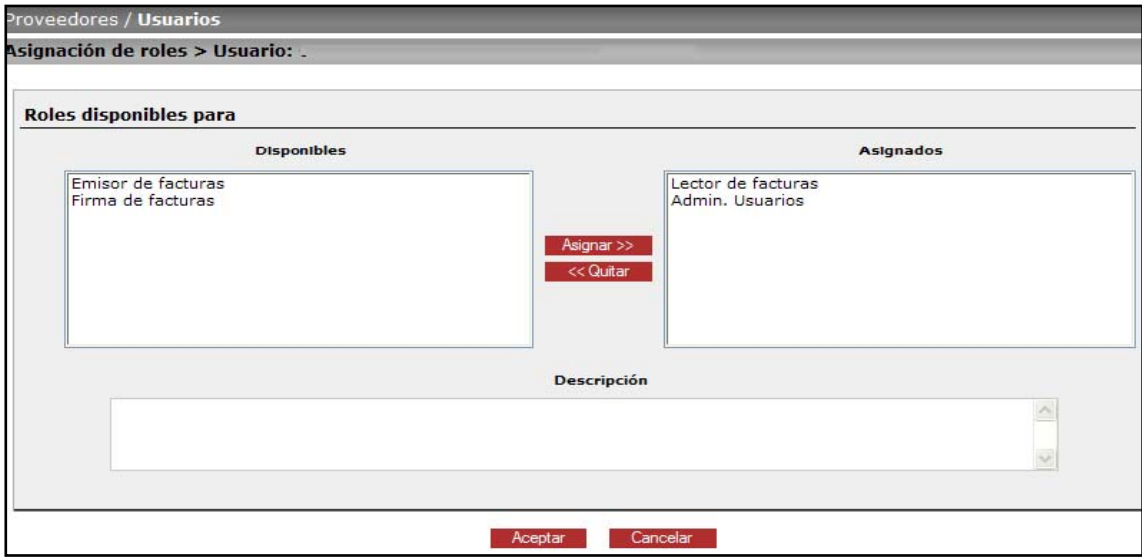